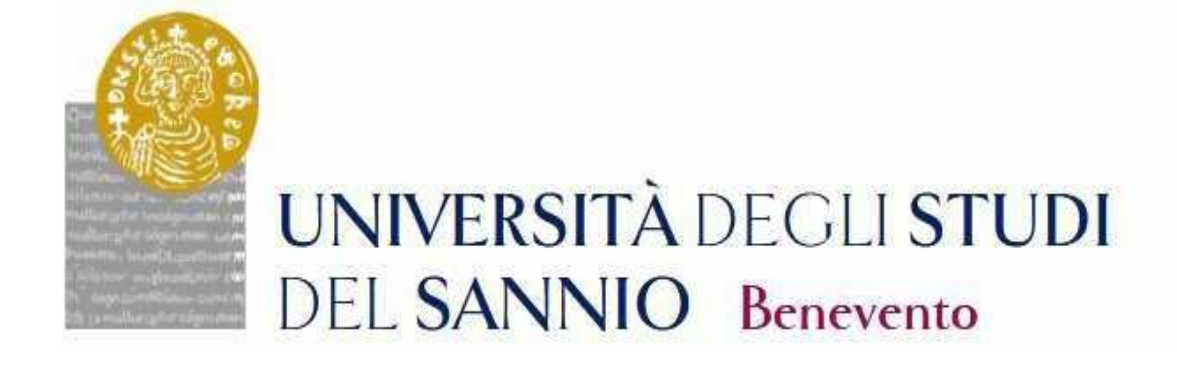

# **GUIDA ALL'IMMATRICOLAZIONE AL CORSO DI DOTTORATO DI RICERCA**

**CICLO XXXIX** 

Accedere all'area personale effettuando il Login con le credenziali utilizzate per l'iscrizione al Concorso.

 $\equiv$ 

Servizi online

https://unisannio.esse3.cineca.it/Home.do

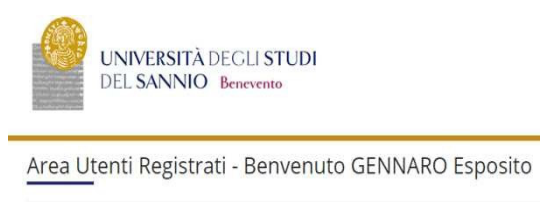

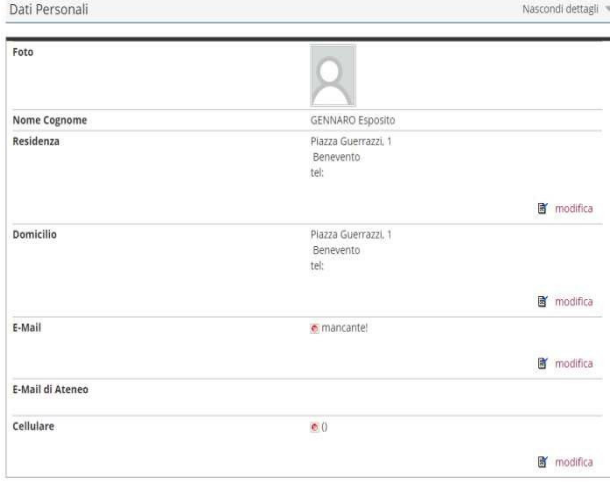

## Cliccare su "Segreteria"

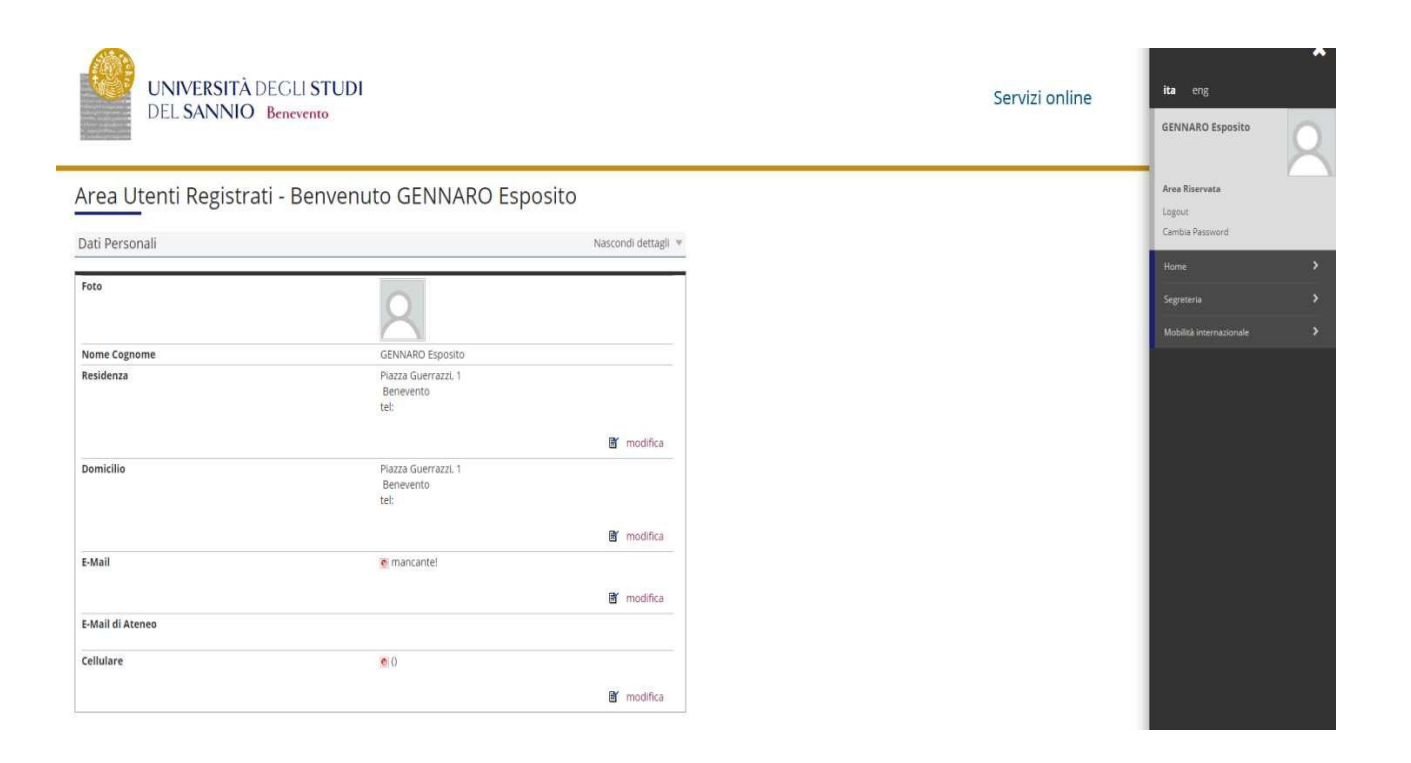

## Dal menù selezionare "immatricolazione"

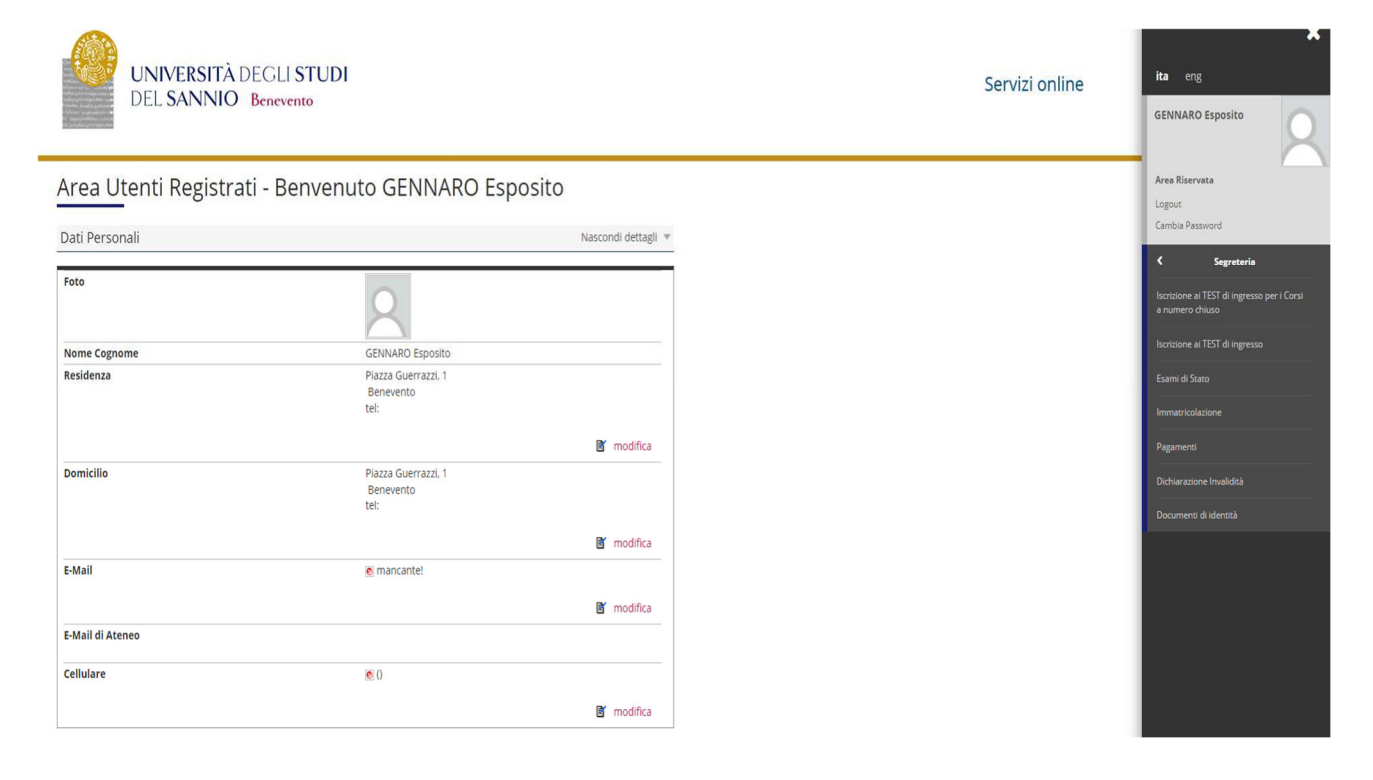

# Selezionare Corso di Dottorato DM 226/2021 e andare avanti.

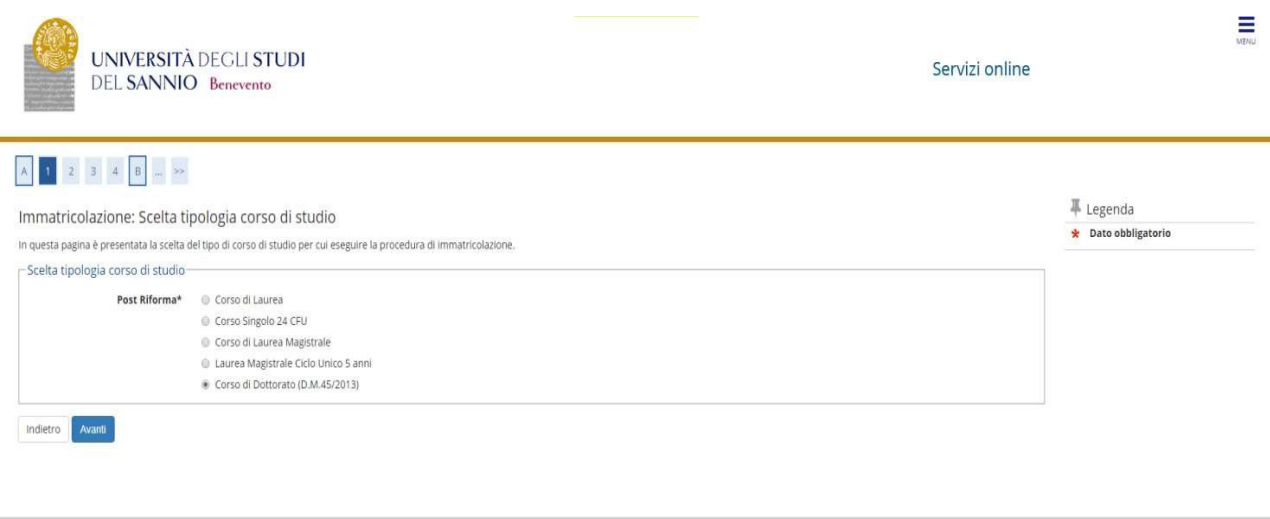

nativa utilizzo cookie | © CINECA

Home

# Selezionare la tipologia di Corso di Dottorato

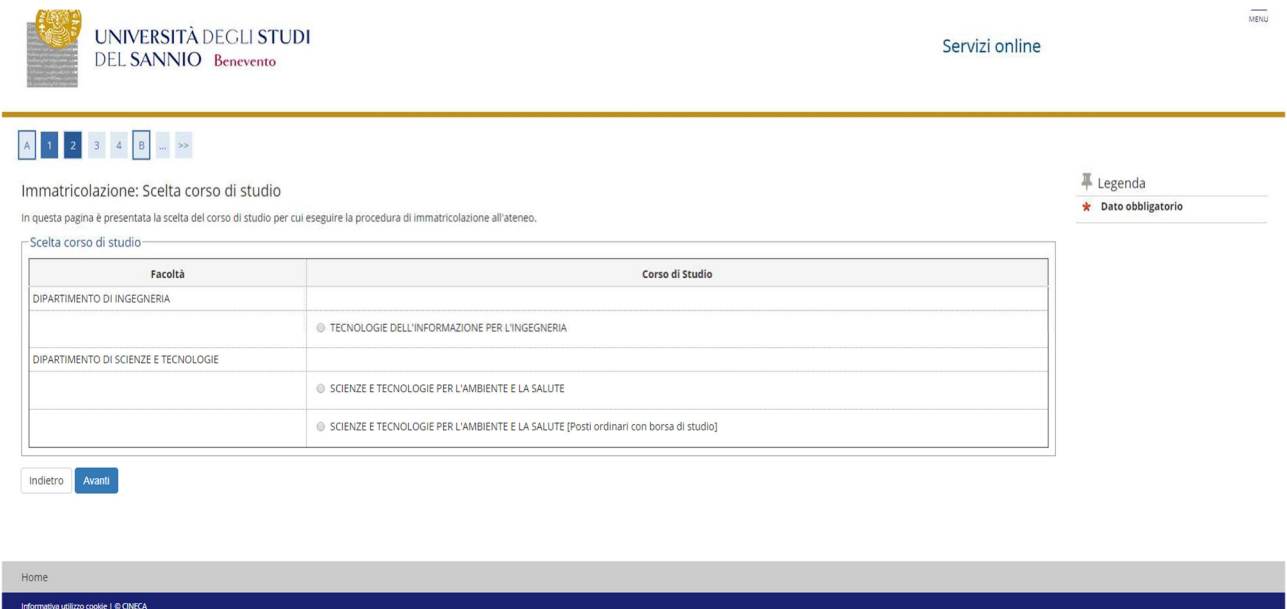

Confermare la scelta del Corso di Studio (selezionare eventuale curriculum, ove richiesto)

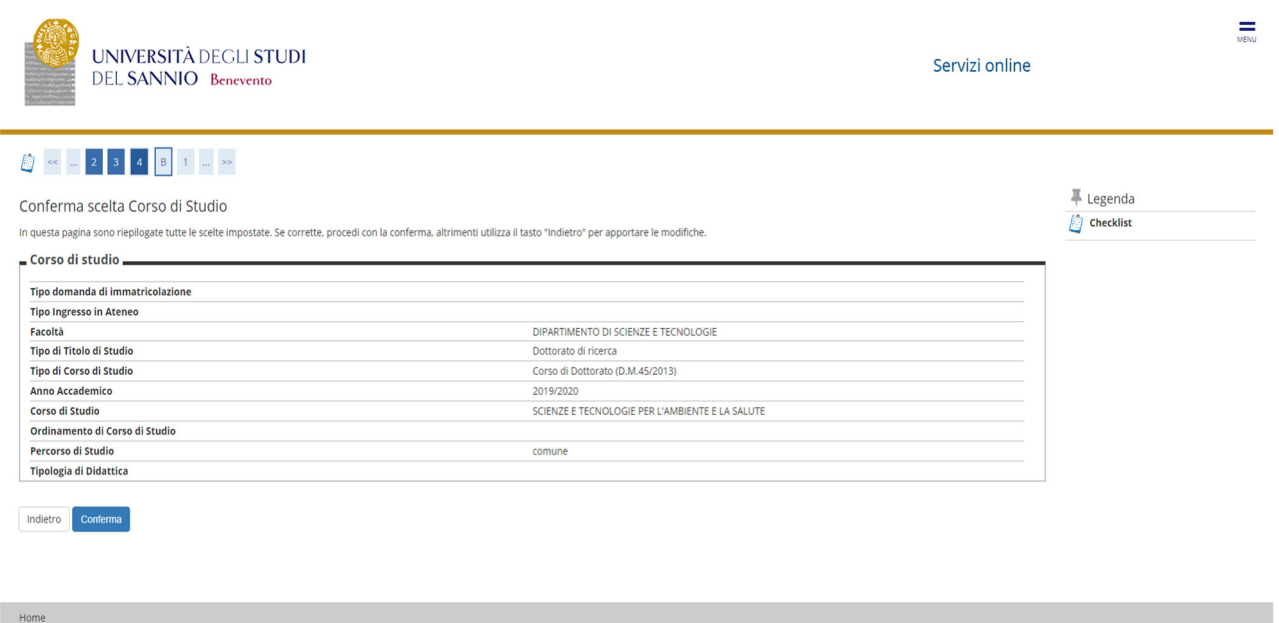

Informativa utilizzo cookie | © CINECA

### Autorizzare il consenso al trattamento dei dati personali e andare avanti

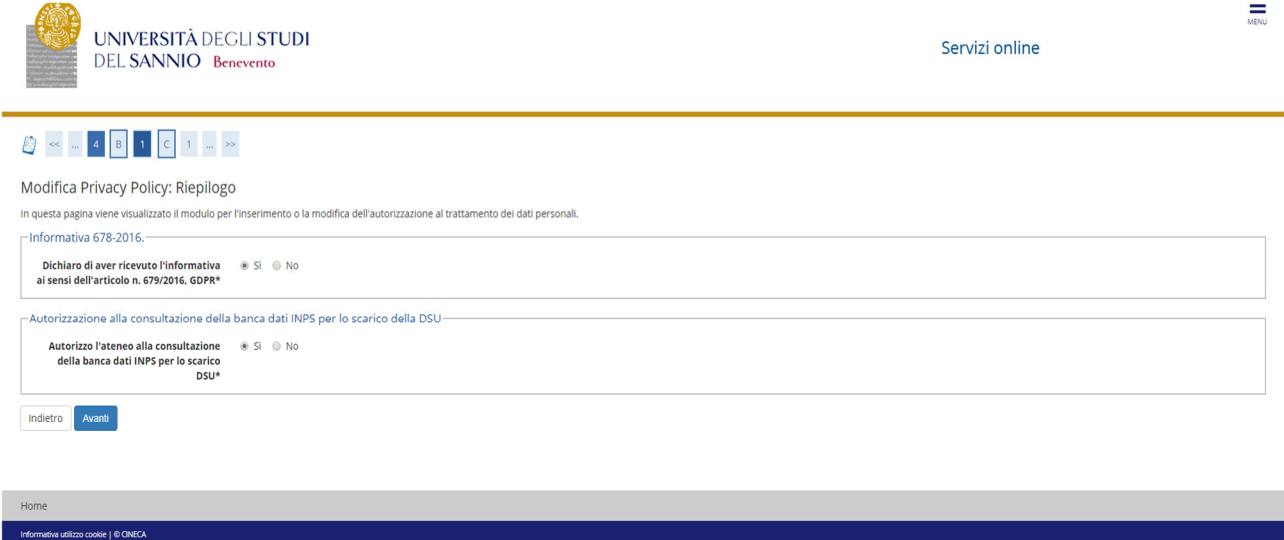

#### **Presentazione ISEEU**

Autorizzare il prelievo dell'ISEEU da parte dell'INPS ai fini dell'agevolazione del pagamento della tassa regionale. In caso di non autorizzazione al prelievo (mancata presentazione ISEEU) andare avanti **(N.B. l'ISEEU deve essere valido al 31/12/2023)** 

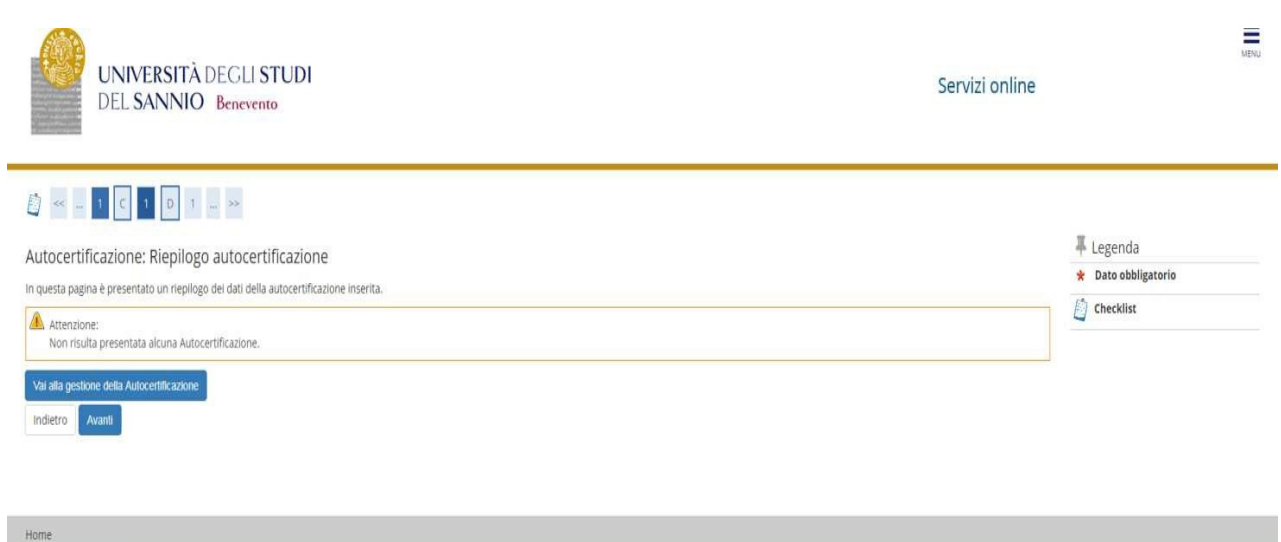

.<br>Ne | © CINECA

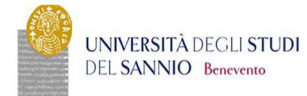

Servizi online

#### Autocertificazione 2019/2020

La valutazione della situazione economica dello studente è determinata con riferimento alla disciplina dell'indicatore della Situazione Economica di cui al D.155. 109/1998 e relativi provvedimenti di attuazione modifica.<br>S

## Inserisci i dati dell'Autocertificazione

 $\hat{\mathbf{r}}$  > Autocertificazione 2019/2020

orna al processo di Immatricolazione

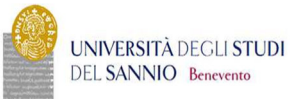

Servizi online

#### \* > Autocertificazione 2019 > Autocertificazione

#### Autocertificazione

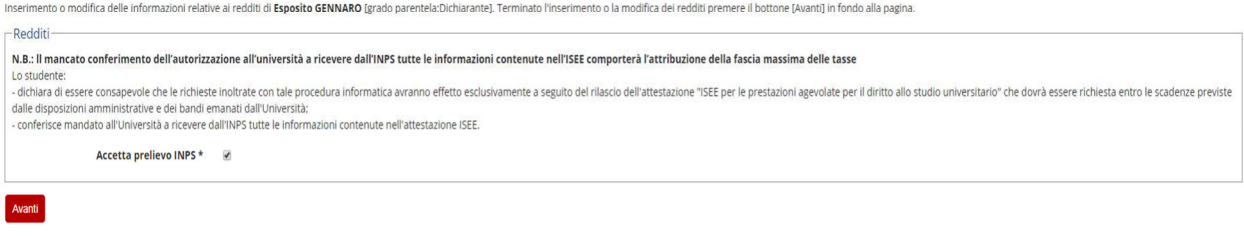

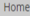

.<br>Jilizzo cookie | © CINECA

 $\equiv$ 

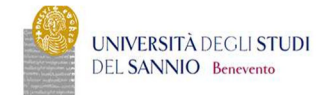

#### Conferma Autocertificazione

 $\hat{\mathbf{r}}$  > Autocertificazione

I

In questa pagina visualizzi il riepilogo dei dati finora inseriti e li confermi in via definitiva.

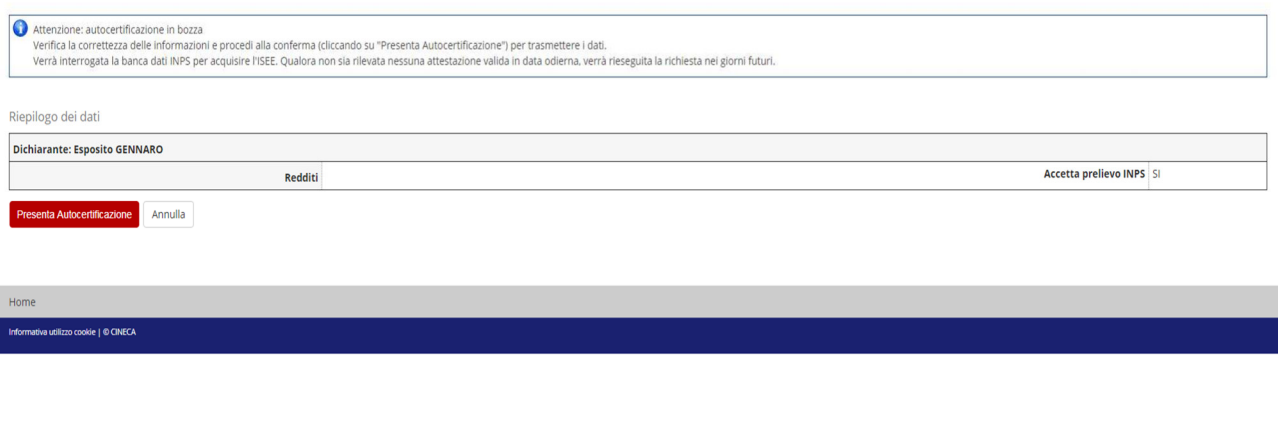

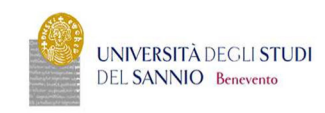

Servizi online

Servizi online

 $\hat{\mathbf{R}}$  » Autocertificazione 2019/2020

Autocertificazione 2019/2020

La valutazione della situazione economica dello studente è determinata con riferimento alla disciplina dell'indicatore della Situazione Economica di cui al 0.15s. 109/1998 erelativi provvedimenti di attuazione e modifica.<br>

- Dati autocertificazione dei redditi

Si conferisce mandato all'Università a ricevere dall'INPS tutte le informazioni contenute nell'attestazione ISEE: SI

Data presentazione: 08/11/2019

**ISEE:** Non presente

Visualizza i dati dell'autocertificazione

Torna al processo di Immatricolazione

Ξ

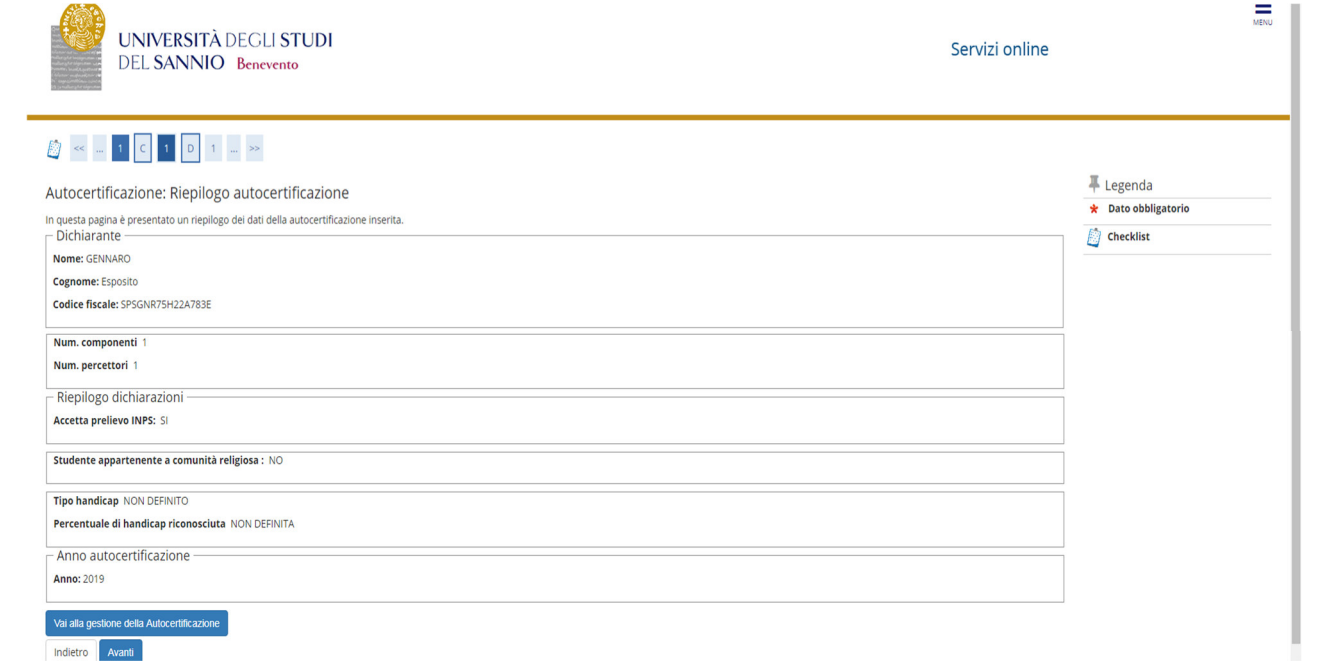

# Inserire la foto

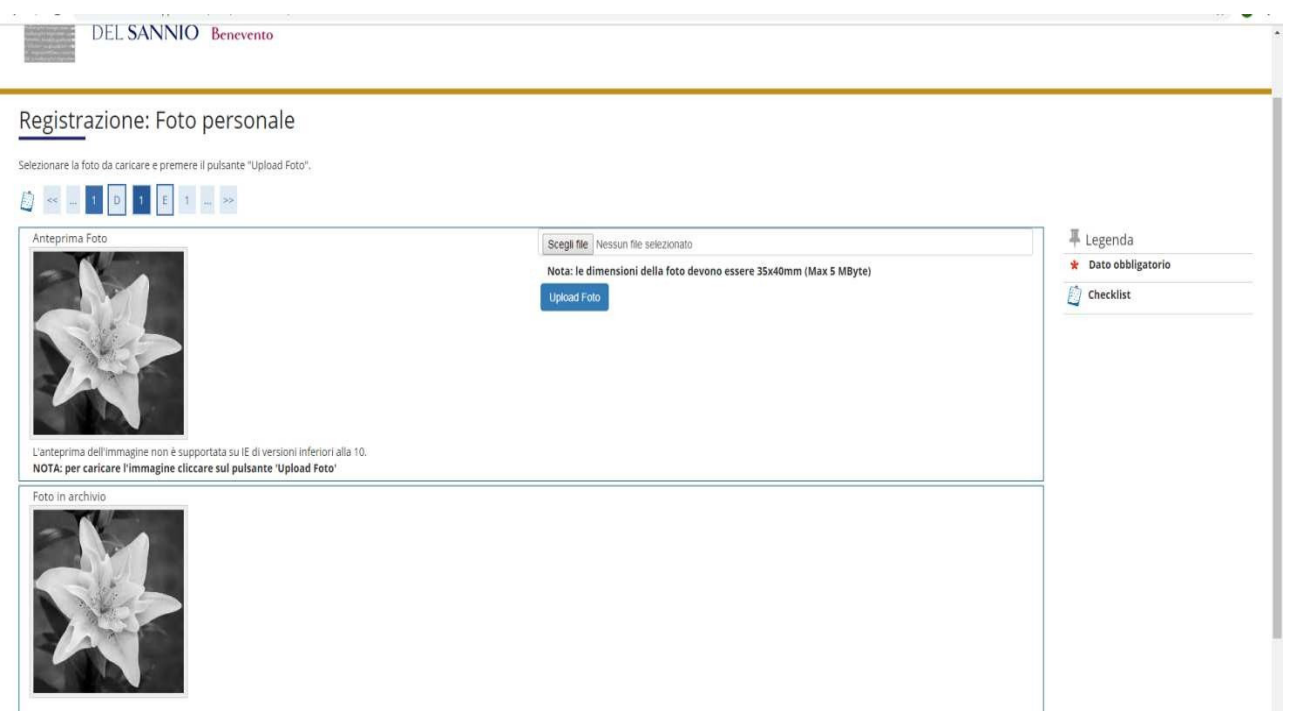

Verificare la correttezza dei titoli di accesso inseriti. Coloro che hanno conseguito il titolo di accesso nel mese di ottobre 2023 e che hanno partecipato al concorso "con riserva" dovranno indicare la data e il voto di Laurea Magistrale.

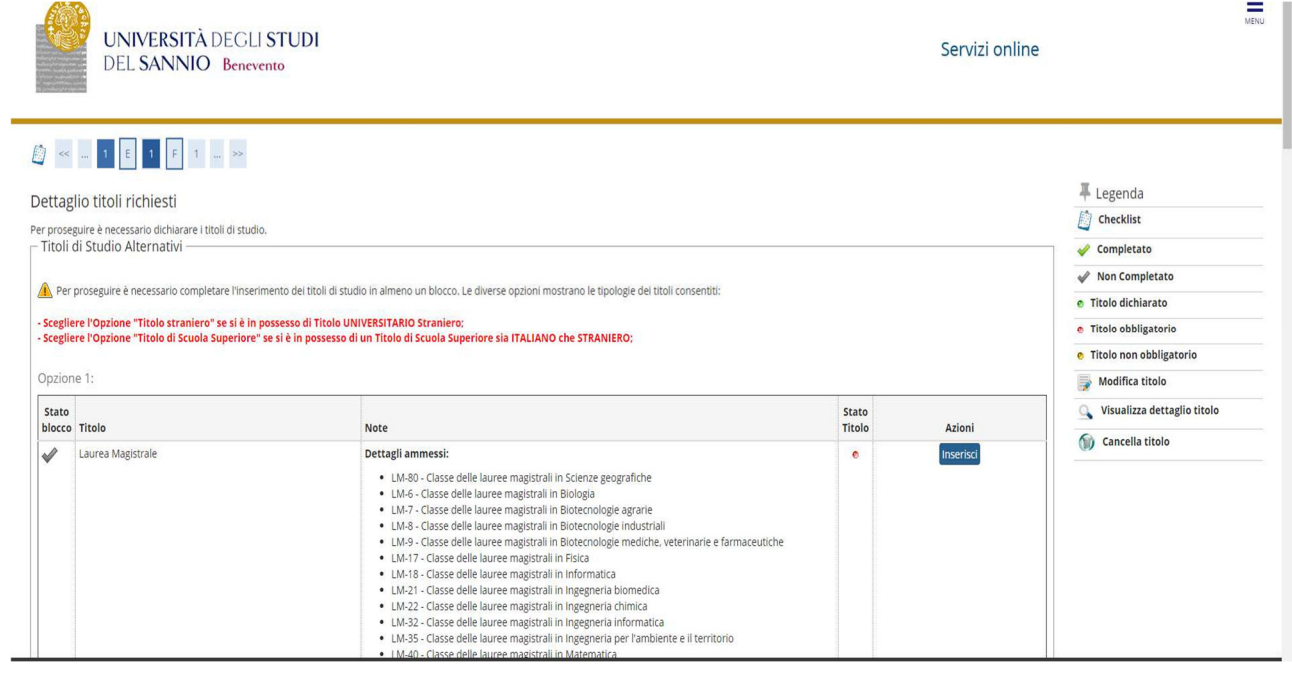

## Verificare i dati relativi all'immatricolazione e andare avanti

## Confermare le scelte effettuate

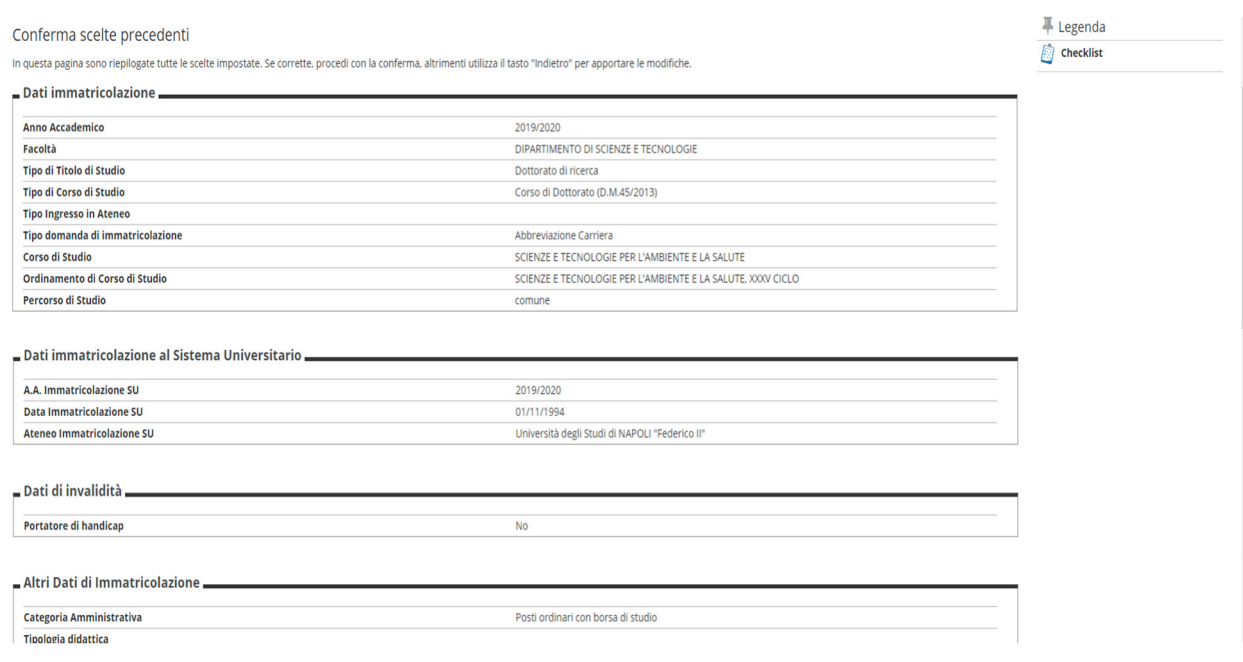

Inserire gli allegati richiesti (i format sono allegati all'avviso di immatricolazione):

- **(tutti i vincitori**) documento di riconoscimento e domanda di immatricolazione;
- **(i vincitori con borsa di studio**) dichiarazione relativa al reddito unitamente al modello 5-STIP

# N.B. **I predetti allegati dovranno altresì essere inviati all'indirizzo servizi.postlaurea@unisannio.it**

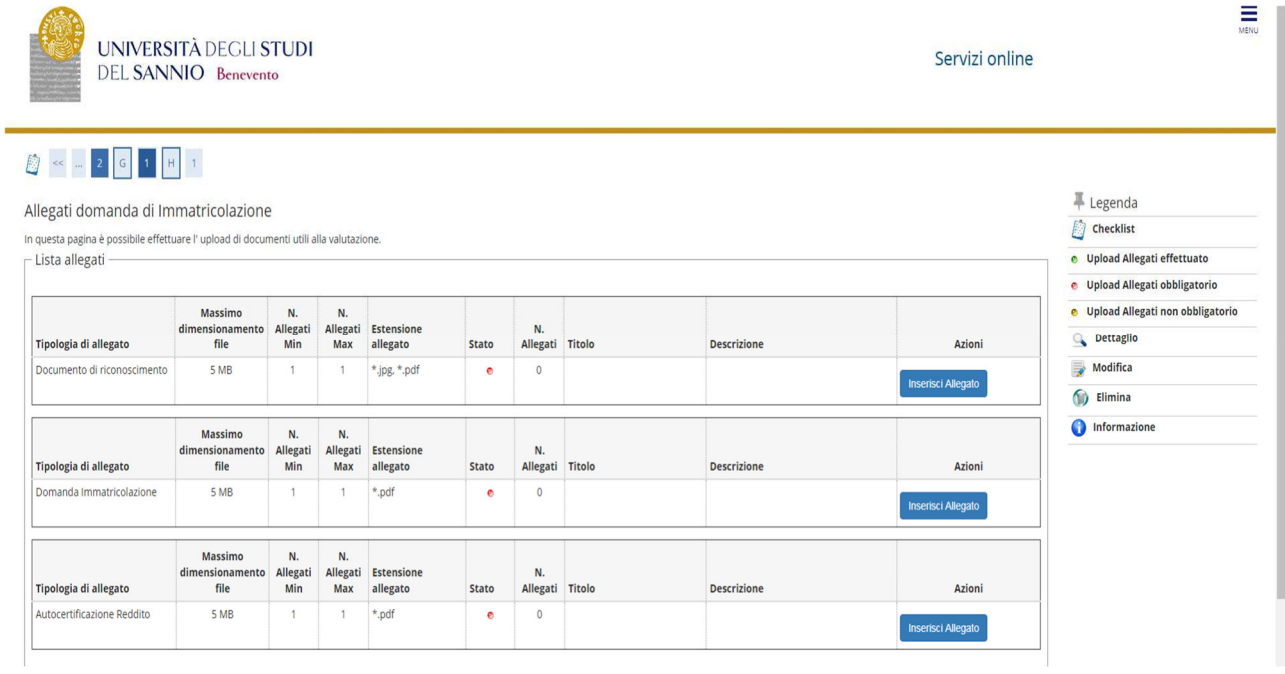

# **2** < 2 G 1 H 1

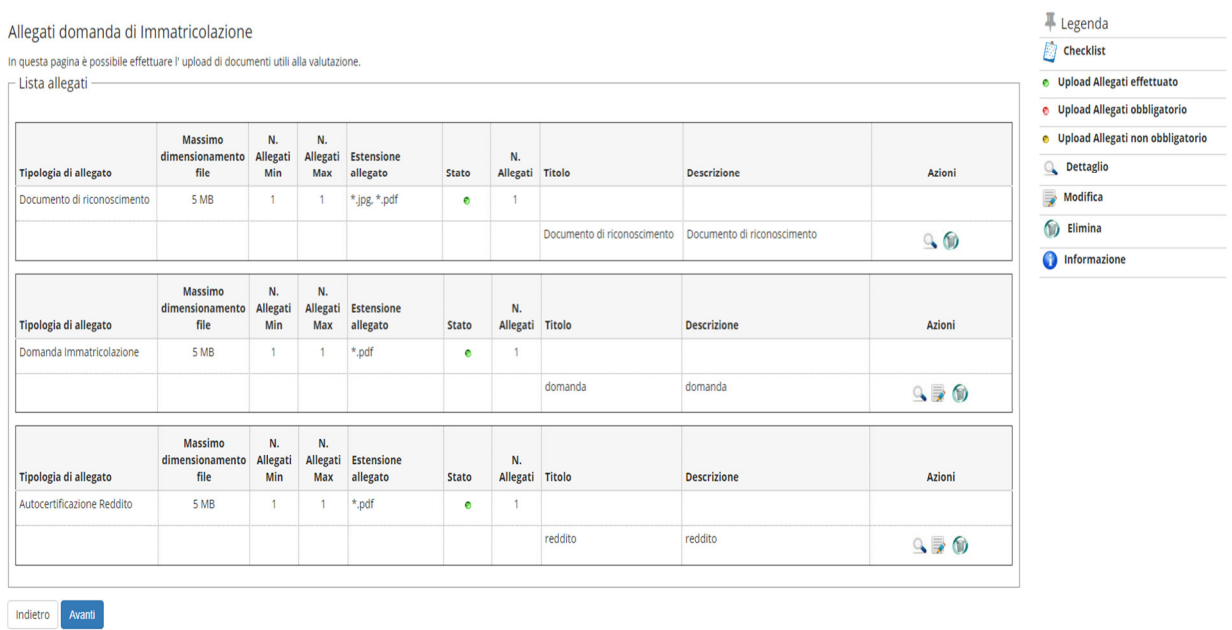

Verificare la correttezza dei dati e procedere con il pagamento della tassa regionale e del bollo virtuale cliccando sul pulsante "controlla pagamenti".

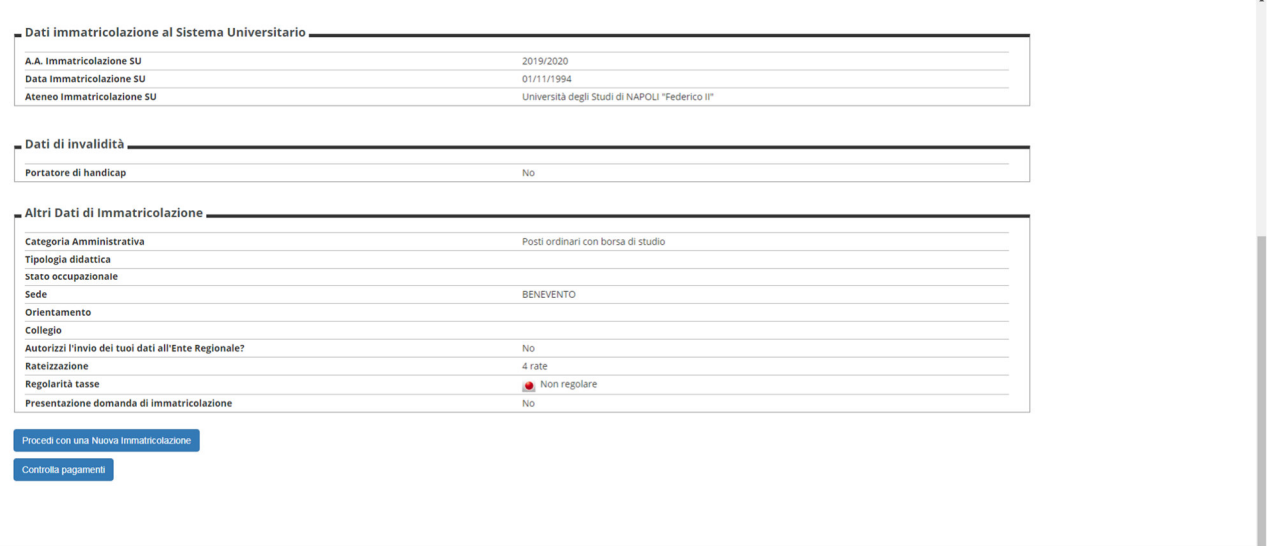

Selezionare le rate (fatture) e procedere al pagamento. In caso di pagamento on-line cliccare sul pulsante "paga con PagoPA", altrimenti stampare la distinta e recarsi presso un centro abilitato ai pagamenti

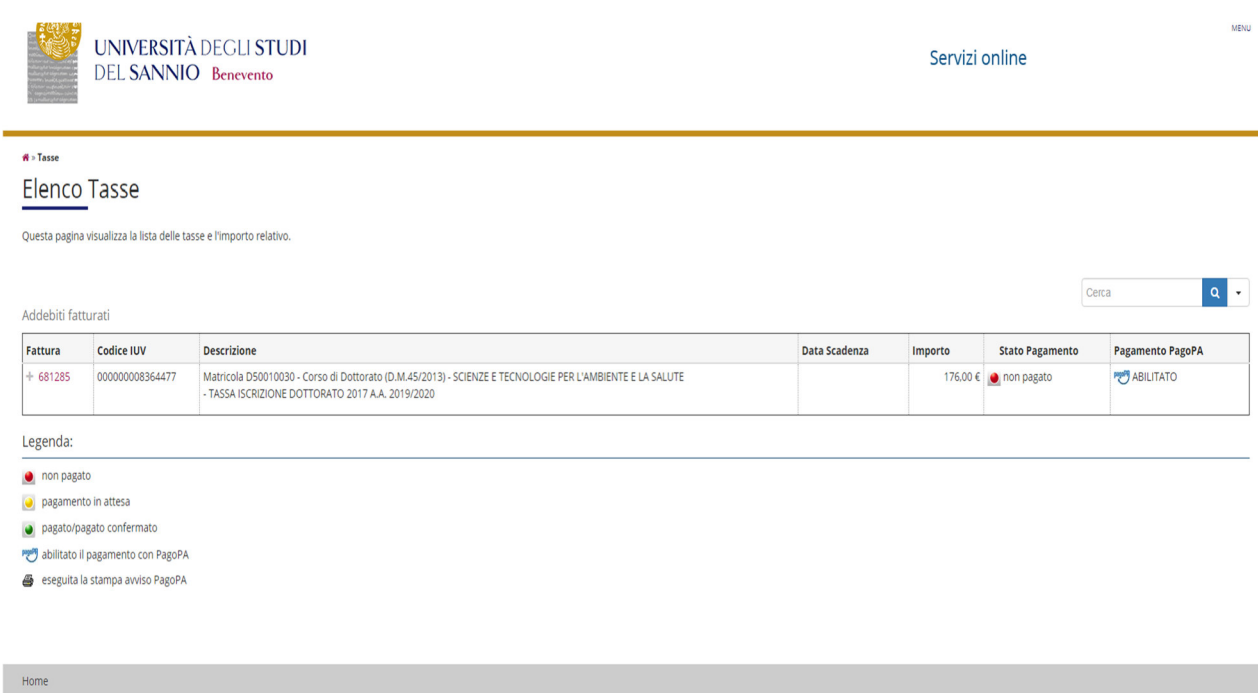

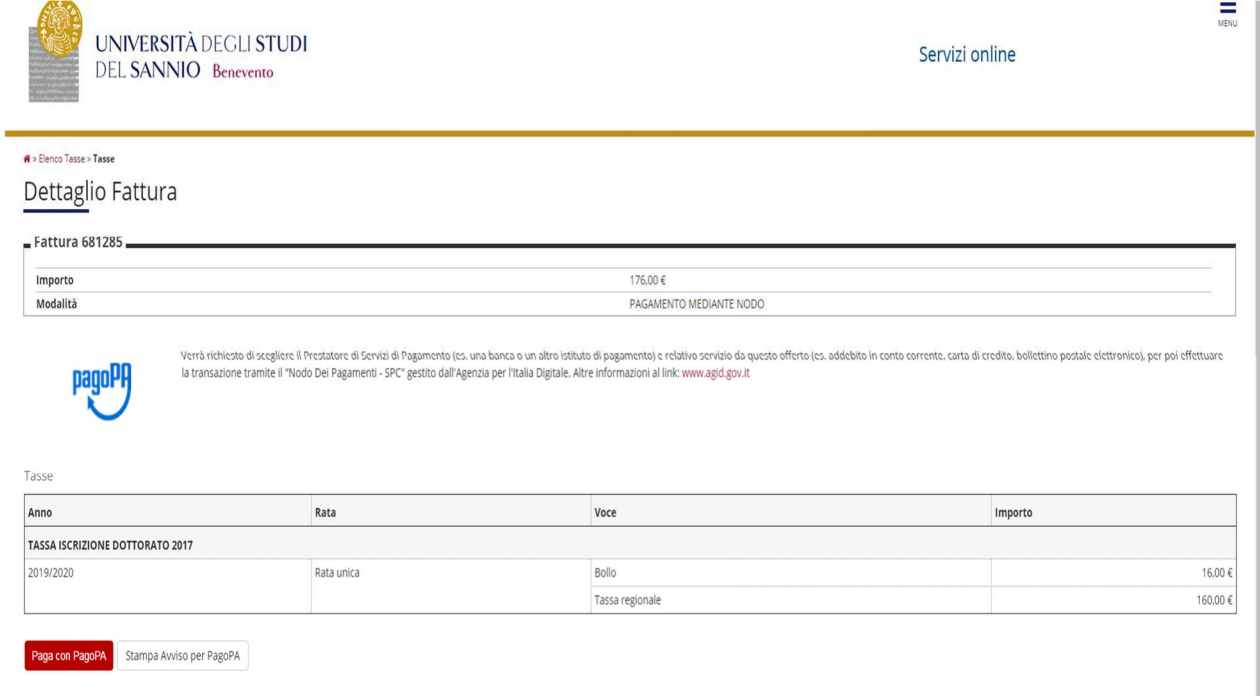

Per informazioni più dettagliate sulle modalità di pagamento delle tasse è possibile consultare relativa guida disponibile al seguente link:

https://www.unisannio.it/sites/default/files/sito/cover-page/allegati/it/GuidaPagamnetoTasse.pdf